# **SAFEC&RLogics**

**Fulfillment Portal Access Guide**

# **SAFEC<sup>ORLogics</sup>**

# Table of Contents

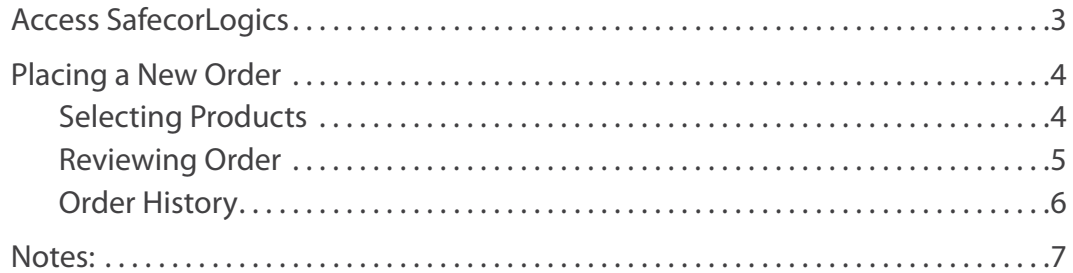

## <span id="page-2-0"></span>**TAFEC@RLogics** | Access SafecorLogics

**URL:** https://myunitdose.safecorhealth.com **Username:** [Your email] **Password: Provided** via email

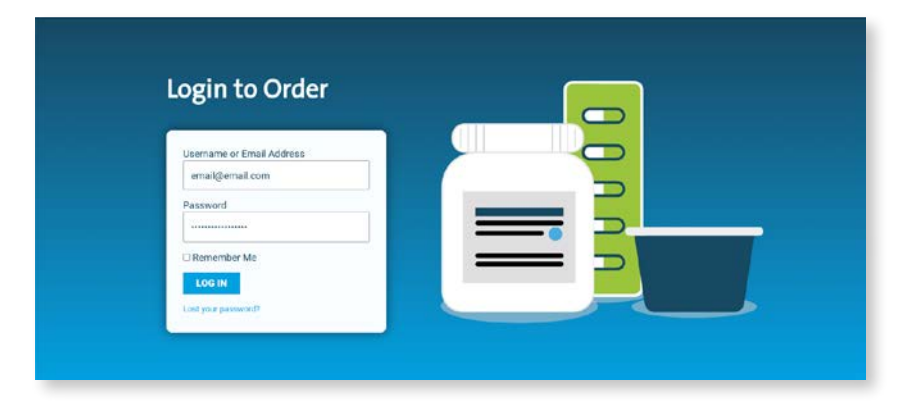

NOTE: Order History shows all orders associated with your Facility ID.

After successfully logging in, you will be redirected to your home page, where you can see your most recent orders and place a new order.

#### **SAFEC@RLogics**

#### **Fulfillment Portal** Hello, Jane Public I Order History I Lon out

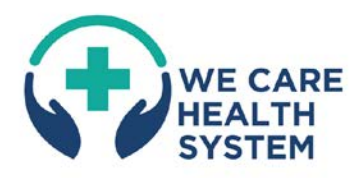

#### **Welcome to your SafecorLogics** fulfillment portal!

We Care Health System has partnered with the Safecor Health SafecorLogics platform - a strategic program designed to help pharmacies gain more control,<br>savings, efficiency and support SafecotLogics helps multi-site, multi-state health systems consolidate order volume across numerous hospitals. standarcize items, reduce drug and packaging costs, and improve staffing.

We Care Health System has pre-selected a formulary list of medications - driven by your health system's drug purchasing data and based on criteria including<br>standardization requirements, drug utilization and cost savings goals. These specific bulk items are purchased by We Care Health System from its<br>pharmaceutical wholesaler and repackaged by Safecor Health into bar coded unit-dose configurations and standardized box sizes. The repackaged<br>medications are owned by We Care Health System and stored in dedicated inventory locations at Safecor Health.

Your pharmacy can use this portal to request weekly (or as needed) fulfillment<br>orders of the repackaged medications.

### **SAFECOR**

800.447.1006 sales@safecorhealth.com

to 2023 by Safetor Health, All rights reserved.

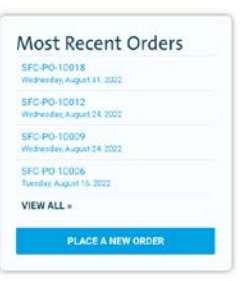

Your Account Info: Shipping Address:<br>Facility ID: 60209877 Facility iD: 00209877<br>East Side Care<br>123 Street<br>Columbus, OH 43215

# <span id="page-3-0"></span>**SAFEC@RLogics**

### Placing a New Order

From the your home page, click the blue **Place New Orde**r button to launch the product order form.

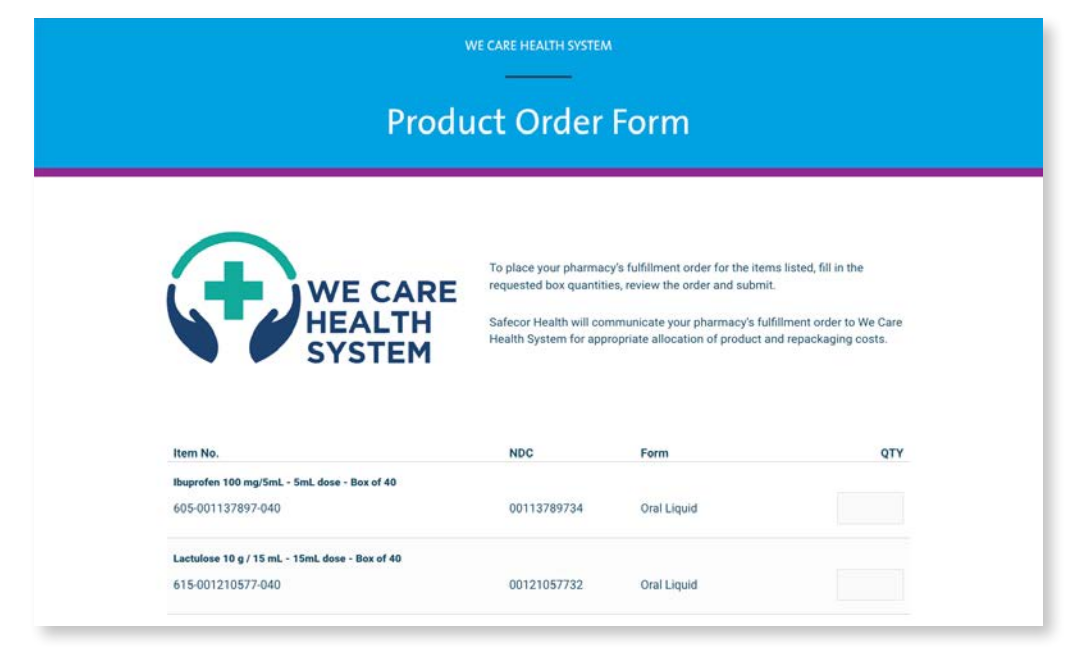

#### NOTE:

There may be a limit on the maximum allowed QTY per product that can be ordered. An alert message will be displayed if the maximum is exceeded.

### **Selecting Products**

All items available for your facility to order are displayed by item description and number, NDC and form.

Simply enter a quanty next to each desired product. Selected items will be highlighted green.

When ready to proceed with your order, enter your email in the field below the form/bottom of screen and press **Review Order**.

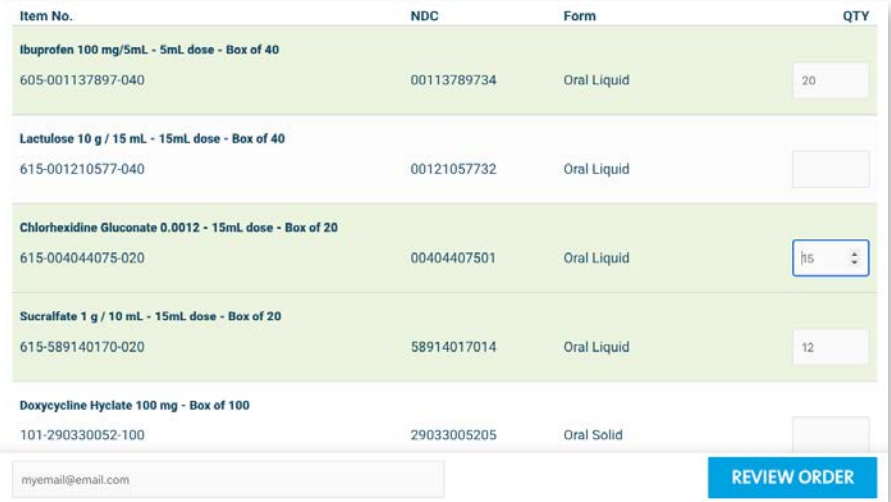

# <span id="page-4-0"></span>**THEREGE REDISTIONS CONTROLLER IN THE REVIEWING ORDER**

Ensure all needed/desired products and quantities are correct. To make any edits, click **Go Back**.

If everything is correct, click **Submit Order**.

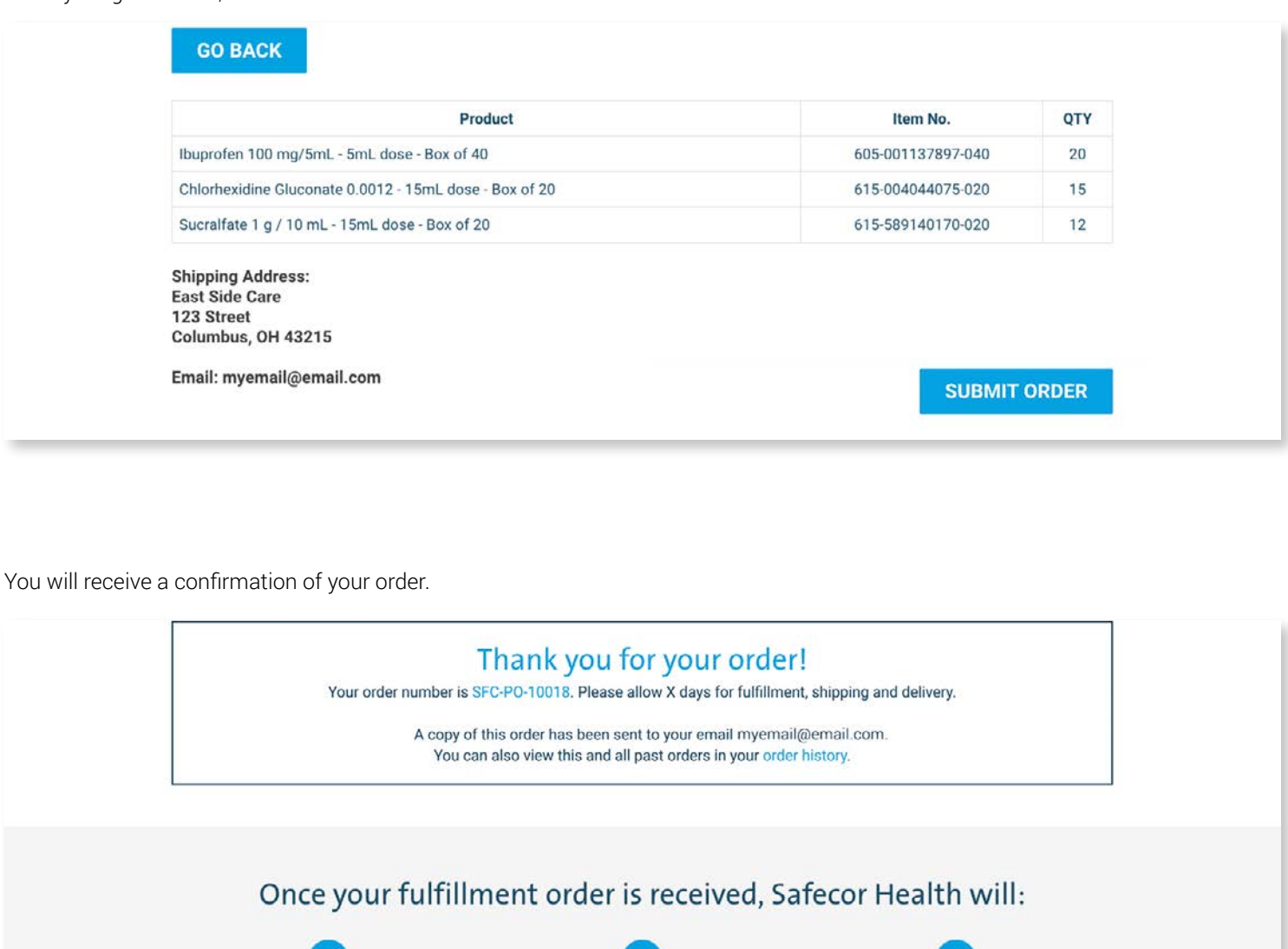

Pick your requested repackaged products and quantities from the We Care Health System inventory

∨

 $\checkmark$ 

∨

# <span id="page-5-0"></span>**THE BRLogics** Order History

Click **Order History** from the header menu options.

vA listing of all orders for your facility will be available.

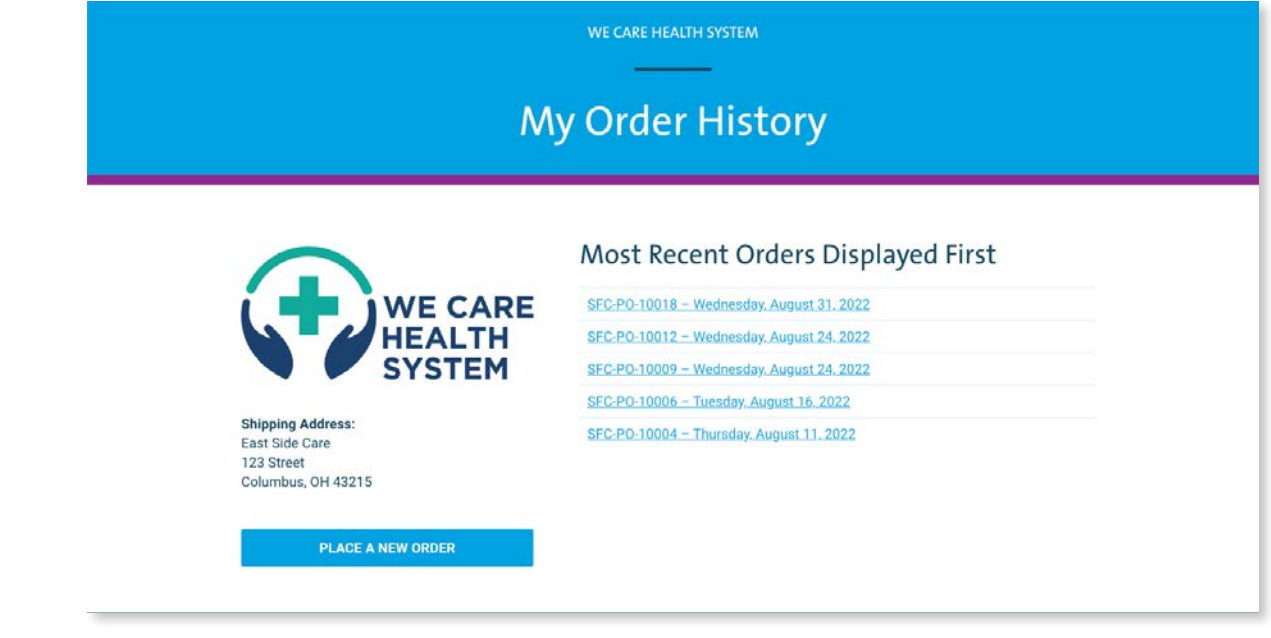

To view the details of a specific order, simply click on the order number and date to open a modal popup with the order details.

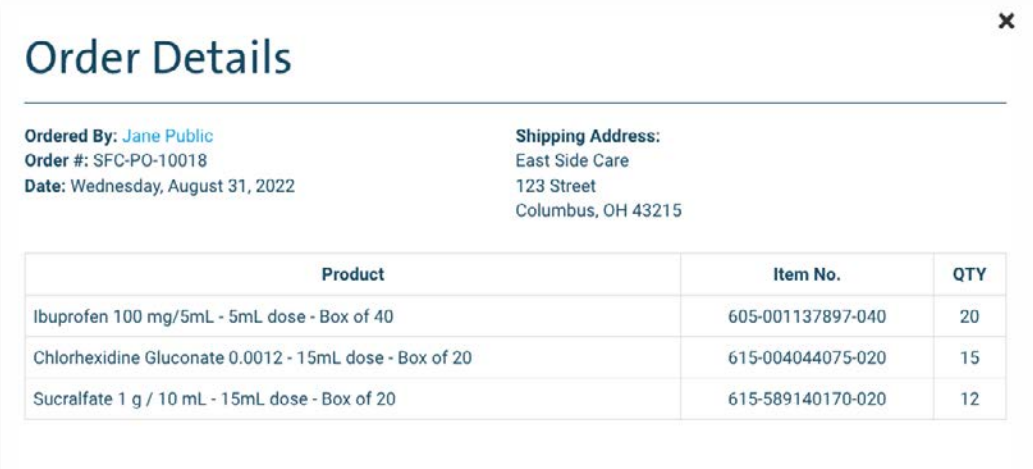

<span id="page-6-0"></span>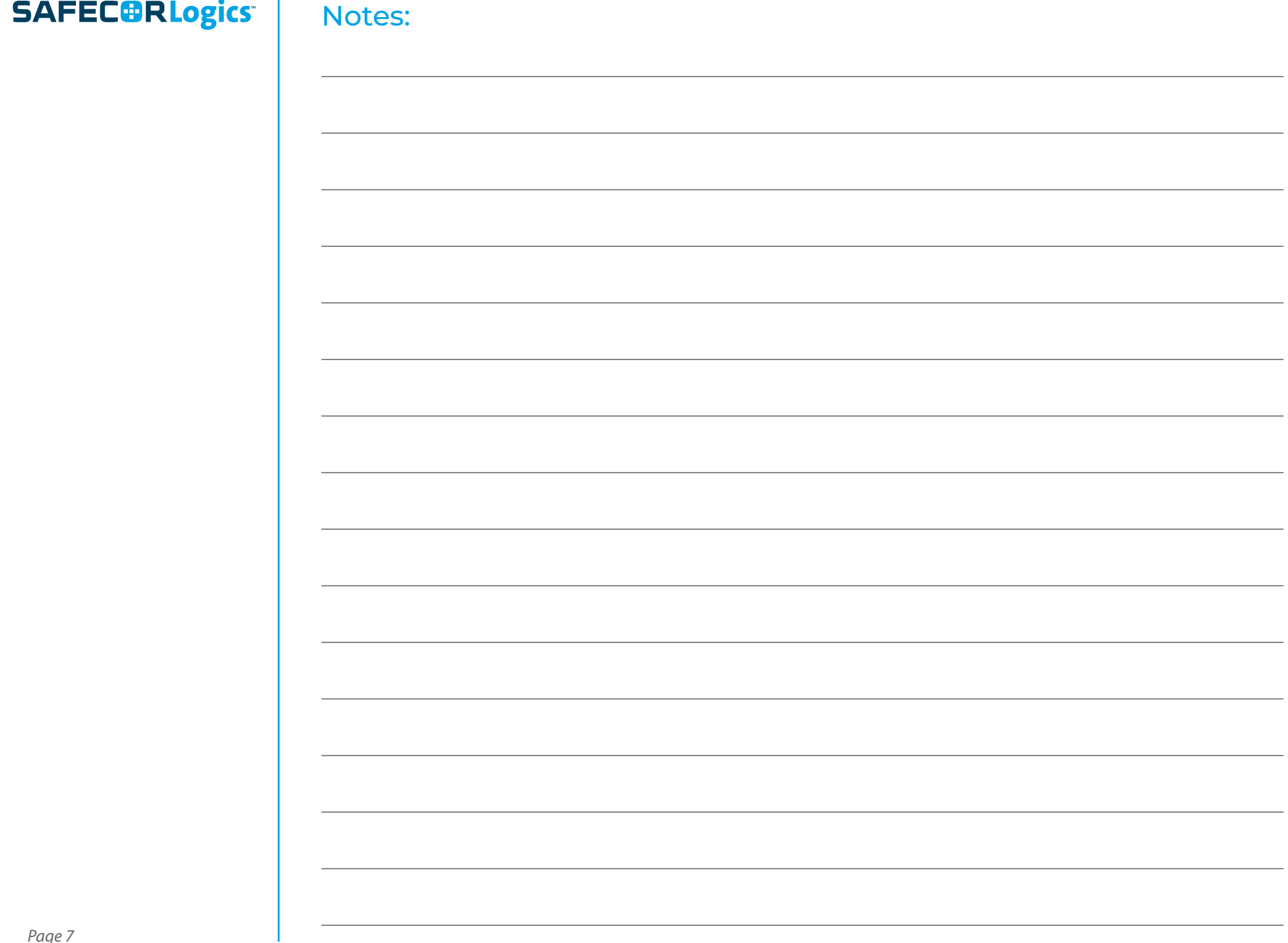